## Pro-Stitcher®

## Opening a Design: Choose Your Positioning

When opening a design, you have two options to decide where the design will open in the workspace.

· Select the Settings Tab.

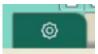

 From the ribbon, select the Advanced button.

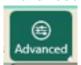

 From the drop down menu, select General.

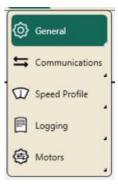

 In the Sidebar, choose from Load at Start Point at Crosshairs or Load Point to Point.

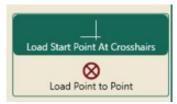

Select your preference. The selected button will turn green.

- When loading Point to Point, first load a design.
- Select the File Tab.

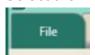

 From the ribbon, tap on Design button to open the design library.

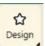

- Click on Open from the drop down menu. This will open your design library.
- In the Open a File Window, select 2-PS Tutorials\Cement Truck
- It will open and load to your workspace.
- To connect the next design, select design again from the ribbon, and open the design library again.
- From the library select 2-PS Tutorials\Dump truck cont line
- It will load to the end point of the first design.

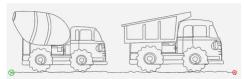